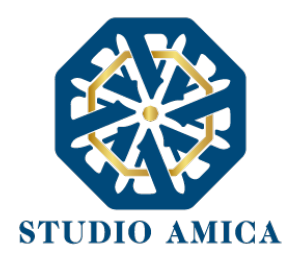

# STRUMENTAZIONE TECNICA NECESSARIA PER LO SVOLGIMENTO DELLA PROVA DI CONCORSO

e

# INSTALLAZIONE DI SAFE EXAM BROWSER

Al fine di sostenere il concorso in modalità remota tramite il software "TuttoConcorsi", il Candidato deve dotarsi, a propria cura e spese, della strumentazione tecnica ed informatica all'uopo necessaria e delle linee di telecomunicazione necessarie per il collegamento alla rete Internet.

## REQUISITI HARDWARE

• 1 Pc basato su OS Windows 8.1, Windows 10 oppure macOs 11, 10.15, 10.14, 10.13, 10.12, 10.11 idoneo al supporto del browser SEB da utilizzare per lo svolgimento della prova e da posizionare sulla postazione d'esame/scrivania;

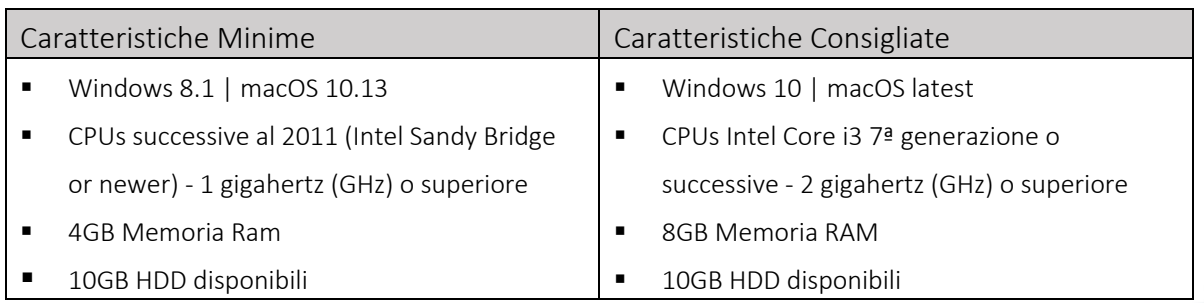

- 1 dispositivo tecnologico (smartphone, tablet) idoneo al supporto dell'applicazione ZOOM e dotato di webcam, microfono e audio da posizionare alle proprie spalle su idoneo appoggio;
- 1 connessione (almeno adsl 5/7 mb) e un WiFi a cui accedere
- NO HOTSPOT MOBILE: questo tipo di connessione risulta essere instabile e rischia di compromettere la validità del Test

STUDIO AMICA S.r.l. – P.IVA 01850570746 Via Giordano, 56 - 72025 San Donaci (BR) – Italy Via Vittoria Colonna, 29 - 20149 Milano (MI) – Italy 1

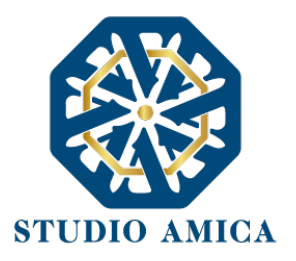

#### REQUISITI SOFTWARE

- Zoom installato nello smartphone correttamente configurato per le comunicazioni audio/video (per verificare al seguente link https://zoom.us/test è disponibile una riunione di prova).
- Chrome Browser installato sul Computer e utilizzato per l'accesso alla piattaforma
- Safe Exam Browser installato sul Computer (è necessario verificarne il funzionamento mediante l'utilizzo del concorso demo).
- Il Computer non dovrà avere nessun software di virtualizzazione (virtualbox o simili)

ATTENZIONE: Spesso alcuni Antivirus, AD BLOCKer e Firewall possono inibire il funzionamento di Safe Exam Browser. È necessario eliminare questi blocchi o usare un computer differente.

## DIVIETI E AVVERTENZE

È fatto assoluto divieto al Candidato:

- utilizzare ulteriori dispositivi oltre a quelli di cui al paragrafo "DOTAZIONE TECNICA".
- indossare auricolari, smartwatch o dispositivi simili;
- consultare testi, manoscritti, codici o appunti di qualunque genere, salve eventuali deroghe espressamente previste dal Bando di concorso;
- acquisire, riprodurre o divulgare, in qualunque modo, il contenuto delle prove somministrate;
- collegare, ai dispositivi utilizzati per lo svolgimento della prova, monitor ulteriori rispetto a quelli strettamente necessari di cui al paragrafo "DOTAZIONE TECNICA".

Si avverte il Candidato che la connessione tramite Hotspot non è da considerarsi "stabile" e potrebbe comportare la caduta della stessa, con conseguente esclusione del Candidato.

#### INSTALLAZIONE DI SEB

Per un corretto svolgimento della prova in sicurezza, il Candidato è pregato di scaricare il programma Safe Exam Browser, ovvero dire un browser di e-Proctoring avente la funzione di bloccare il computer in modalità kiosk, impedendo il passaggio ad altre applicazioni o la chiusura di SEB prematuramente. SEB permette lo svolgimento di esami in sicurezza sia su computer privati, come laptop personali, sia in ambienti gestiti, controllando l'accesso alle risorse come le funzioni di sistema, altri siti e applicazioni, impedendo l'utilizzo di risorse non autorizzate durante le prove online.

Per la sua corretta installazione, il Candidato deve seguire i passaggi sotto riportati:

STUDIO AMICA S.r.l. – P.IVA 01850570746 Via Giordano, 56 - 72025 San Donaci (BR) – Italy Via Vittoria Colonna, 29 - 20149 Milano (MI) – Italy 2

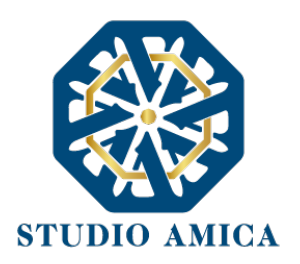

- Installare Safe Exam Browser dalla sezione dei Dettagli del concorso oppure ai seguenti link:
	- § Per piattaforma Windows: https://concorsi-pubblici.online/concorsi/seb/SEB\_3.1.1.250\_SetupBundle.exe
	- Per piattaforma macOS: https://concorsi-pubblici.online/concorsi/seb/SafeExamBrowser-2.3.2.dmg
- Una volta scaricato, accettare le condizioni di installazione come previste.
- Per i dispositivi Windows:

Se l'installazione di Safe Browser dovesse interrompersi alla dicitura .Net framework, sarà necessario abortire l'installazione, procedere con l'installazione dell'applicativo Windows .Net (scaricabile al seguente link) e, una volta installato, ritentare l'installazione del Safe Exam Browser.

Attenzione: se il .Net Framework non si dovesse installare sarà necessario aggiornare il sistema operativo o contattare un Tecnico per farlo.

#### Riavviare il computer.

- Una volta installato, non avviare il SEB manualmente, ovvero non aprire il programma appena scaricato. Si aprirà in automatico dalla pagina del "CONCORSO DEMO" della piattaforma TuttoConcorsi tramite bottone "Configurazione SEB".
- Per verificare l'effettivo funzionamento di SEB, il Candidato è pregato di svolgere la simulazione d'esame come riportato nelle Norme Tecniche nel footer di pagina seguendo i prossimi passaggi:
	- Fare l'accesso nella piattaforma TuttoConcorsi dedicata all'Ente e cercare il bottone "Concorso Demo" presente in alto a destra della schermata
	- Evidenziare la password restituita dalla piattaforma e copiarla
	- Cliccare su "Configurazione SEB" e aprire il file che si è scaricato
	- Se il file che è stato scaricato viene aperto con un formato diverso da Safe Exam Browser, seguire il percorso qui riportato:
		- Con il tasto destro del mouse, o seguendo la freccina indirizzata verso l'alto, cliccare sul file appena scaricato e dal menù contestuale selezionare "Apri con"
		- Nell'elenco delle applicazioni disponibili, il Candidato dovrà ignorare qualsiasi applicazione proposta e cliccare invece sul comando "Altre App"

STUDIO AMICA S.r.l. – P.IVA 01850570746 Via Giordano, 56 - 72025 San Donaci (BR) – Italy Via Vittoria Colonna, 29 - 20149 Milano (MI) – Italy

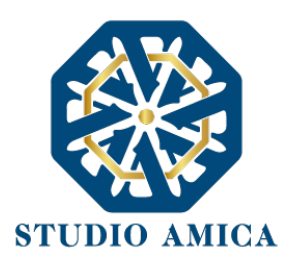

- Al termine della lista delle ulteriori proposte, selezionare "Cerca un'altra app in questo PC"
- Dalla cartella "Disco Locale (C:) > Programmi", potrà aprire la cartella "Safe Exam Browser" e poi la sottocartella "Application".
- Da quest'ultima, potrà selezionare il programma *SafeExamBrowser.exe*(e NON *SafeExamBrowser.Client.exe*) ed immettere la password di accesso come nei punti a seguire
- Incollare la password precedentemente copiata
- Cliccare su "Conferma" e avviare la prova
- Una volta terminata la prova, cliccare sul tasto "Salva" e successivamente su "Conferma e Invia". Inviata la prova, il Candidato visualizzerà una ricevuta in verde attestante il corretto invio dell'esame.
- Sotto la ricevuta, il tasto "Chiudi SEB" appare una volta ultimato il test al centro della pagina. Se per qualche problema col software (descritti al punto precedente) il Computer dovesse essere bloccato da Safe Exam Browser senza possibilità di chiuderlo, basterà spegnere il Computer (tenendo schiacciato il tasto di accensione).
- Dovessero esserci difficoltà nel far partire il test tramite il tasto "Configurazione SEB" (schermata bianca o quiz non caricato), consigliamo di:
	- Verificare di aver disabilitato eventuali antivirus o adblock
	- Eventualmente disinstallare il Safe Browser Exam (compreso eliminazione manuale della cartella di installazione) e installare nuovamente il software
	- Provare con un altro computer.
	- Contattarci all'indirizzo *assistenza@studioamica.it*
- L'utilizzo del Safe Browser Exam è un requisito fondamentale per svolgere la prova.

La simulazione di "Concorso Demo" è finalizzata a verificare la corretta configurazione della postazione d'esame e dei dispositivi utilizzati dal candidato per lo svolgimento della prova e di consentire alla Commissione di gestire al meglio le sessioni d'esame. Pertanto, qualunque difficoltà riscontrata dovrà essere tempestivamente segnalata all' help desk tecnico di TuttoConcorsi raggiungibile all'indirizzo *assistenza@studioamica.it*.

> STUDIO AMICA S.r.l. – P.IVA 01850570746 Via Giordano, 56 - 72025 San Donaci (BR) – Italy Via Vittoria Colonna, 29 - 20149 Milano (MI) – Italy